## **Section Selection in Outcomes (for CT members)**

The CT representatives are responsible for selecting sections to assess as part of the SLO Assessment process. To help with that task, we have created this instruction guide to walk through the steps of selecting sections in Outcomes.

Using a Google Chrome web browser, access Outcomes using the link below: <https://lonestar.campuslabs.com/outcomes> (\*Your regular LSC email and password will grant you access to the site.)

All LSC programs and disciplines can be found under Lone Star College. Academic disciplines and programs will be under the Academic list and the Workforce programs and certificates will be under the Workforce list.

Users have been granted specific permissions based on the disciplines and programs they are representing.

- 1. From the main organizational chart, select Academic or Workforce to find your discipline or program, then click on it to see the Campus\_Course list.
	- a. From the Campus Course listing on the org chart, click on the blue link for the SLO that will be assessed for SLO assessment.

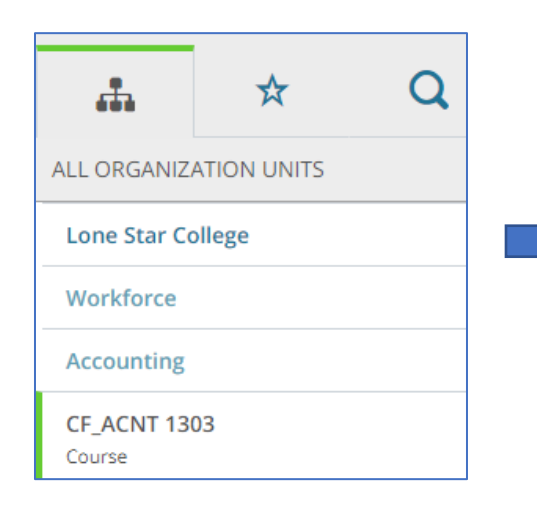

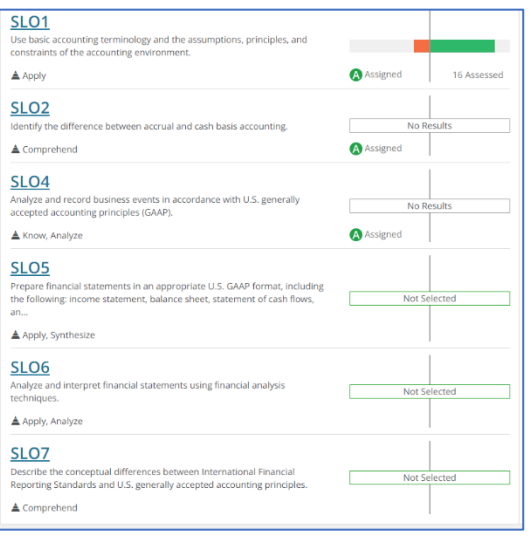

2. After clicking on the SLO# link, identify which semester the SLO will be assessed by clicking the semester.

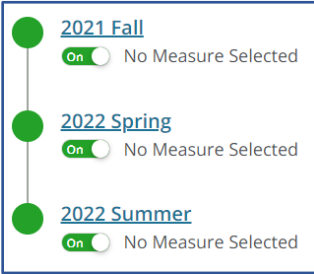

3. From the SLO screen, click Connection then click Assign from the next screen.

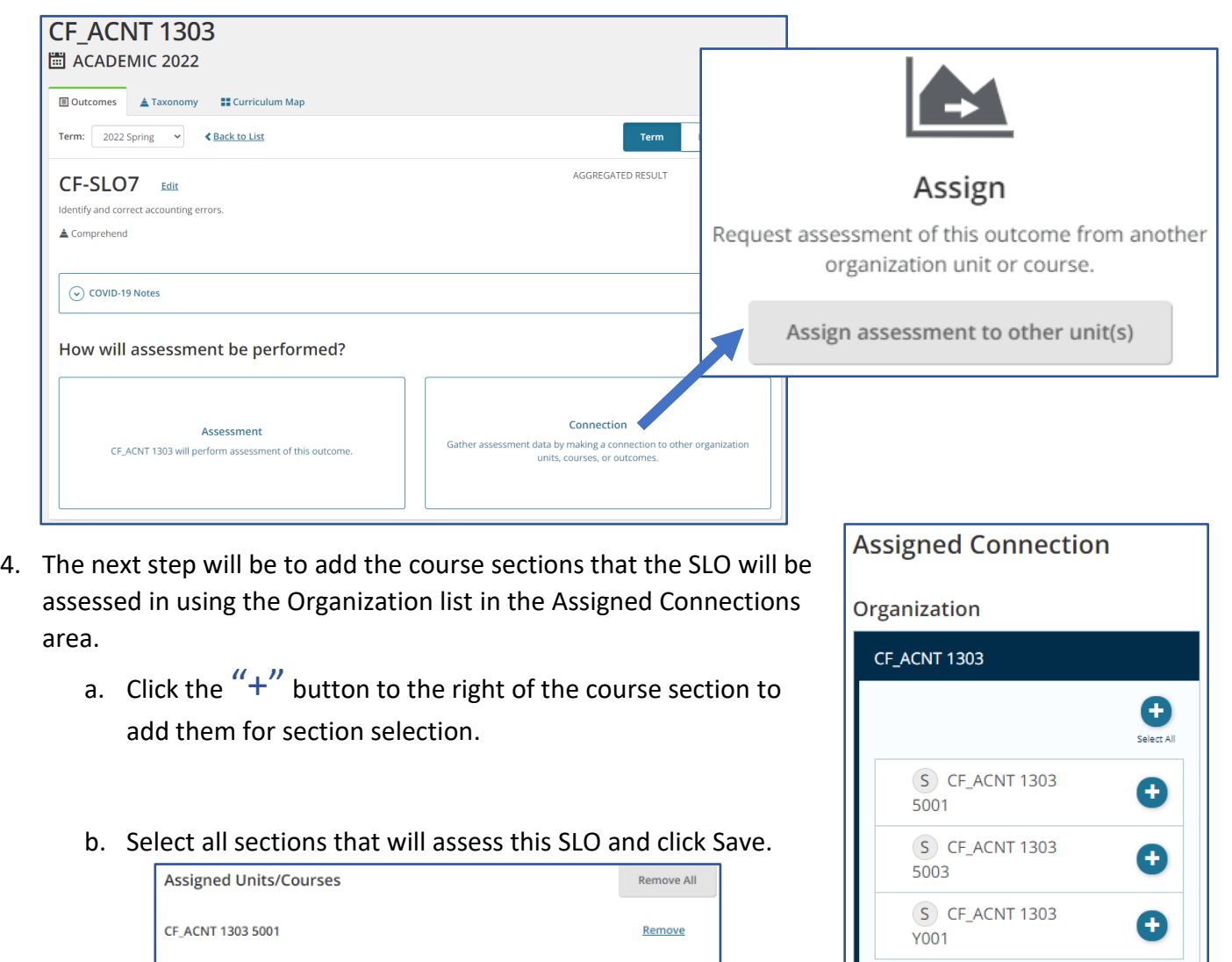

After clicking Save, Outcomes will return to the main campus course page where the SLOs listed. At this point,

Cancel

Remove

Save

CF\_ACNT 1303 5003

you will see **A** Assigned under the results bar for the SLO that was just assigned. These steps will need to be repeated for the second SLO being assessed so that both learning outcomes are assigned to the sections for assessment.

## **Verifying Section Selection**

**Verifying from the Campus Course Level** – Once SLOs have been assigned to sections for assessment, you can review the sections selected by clicking on the SLO# link from the campus course level and see the list of sections selected at the bottom of the screen for that SLO.

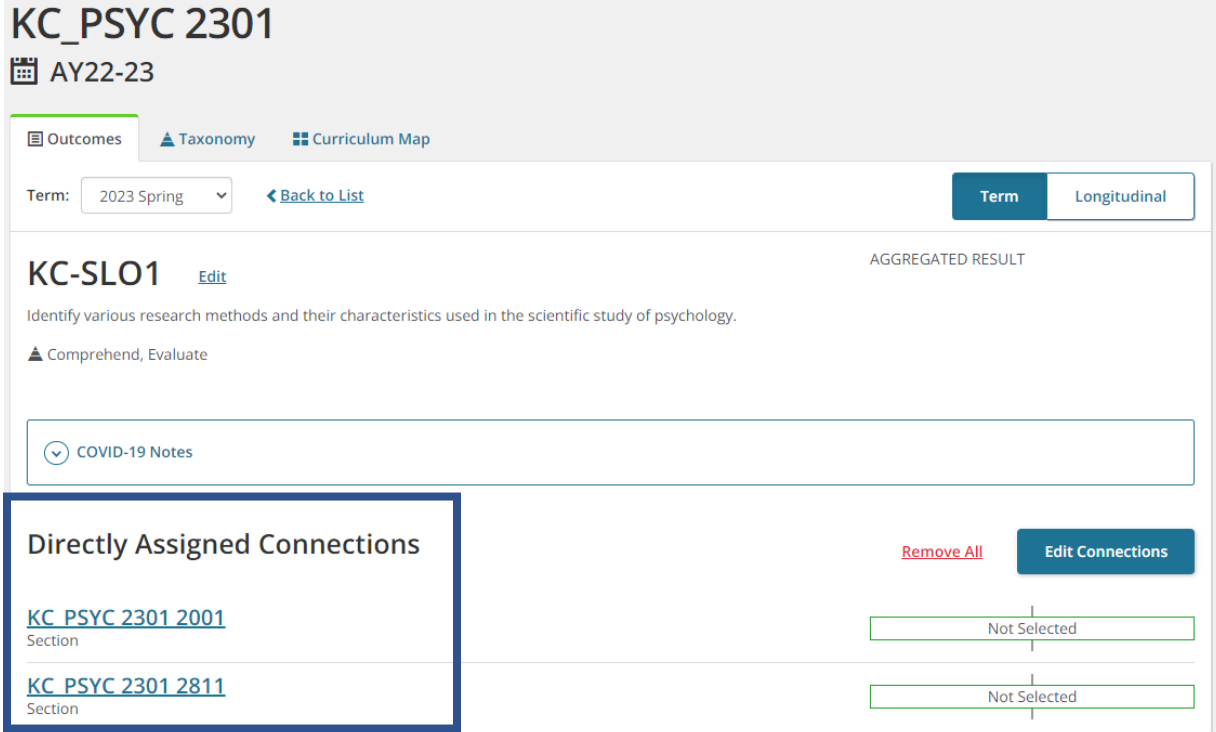

**Verifying at the Section Level** - Once SLOs have been assigned to sections for assessment, you can check to ensure the sections were each assigned both learning outcomes correctly.

1. When in the program at the campus course level (ex. UP\_BUSI 1301), you can click any one of the sections you assigned the learning outcomes to and on the right side of the window, in the content panel, you should see a Red indicator with a number and the links to the two learning outcomes that were assigned for that section.

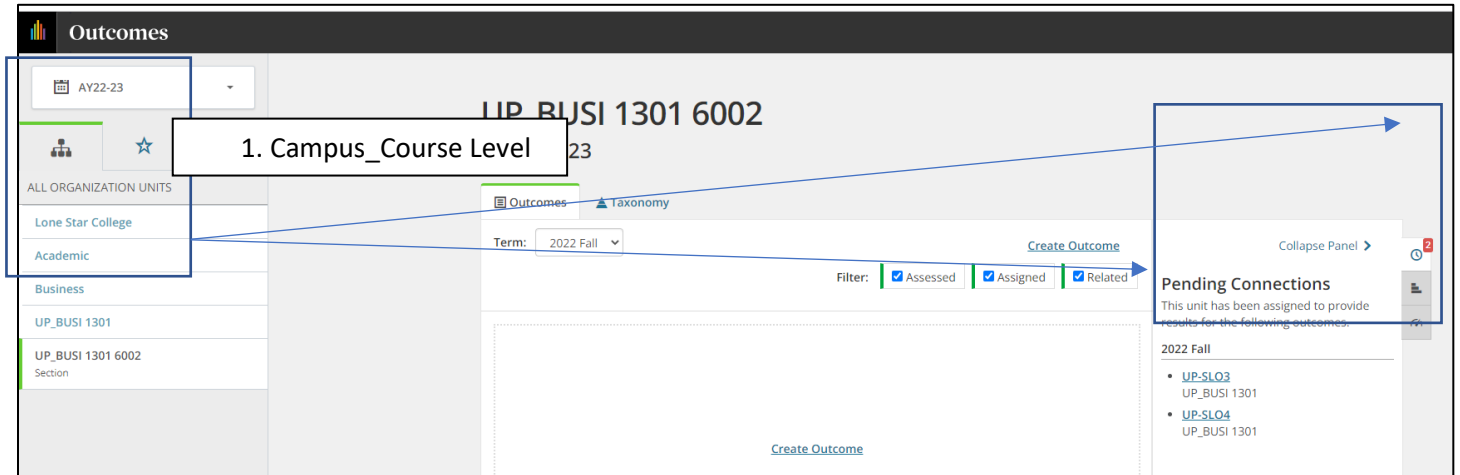